## **Microsoft Outlook 2013**

## **Importante** Λ

Utilizar os parâmetros e informações desta página: [Como configurar meu e-mail?](https://wiki.neture.com.br/pages/viewpage.action?pageId=1310830)

## Primeiramente, abra seu Microsoft Outlook 2013.

Na tela principal do Outlook, localize no canto esquerdo superior a guia "Arquivo" ou "File" em inglês, como no destaque abaixo:

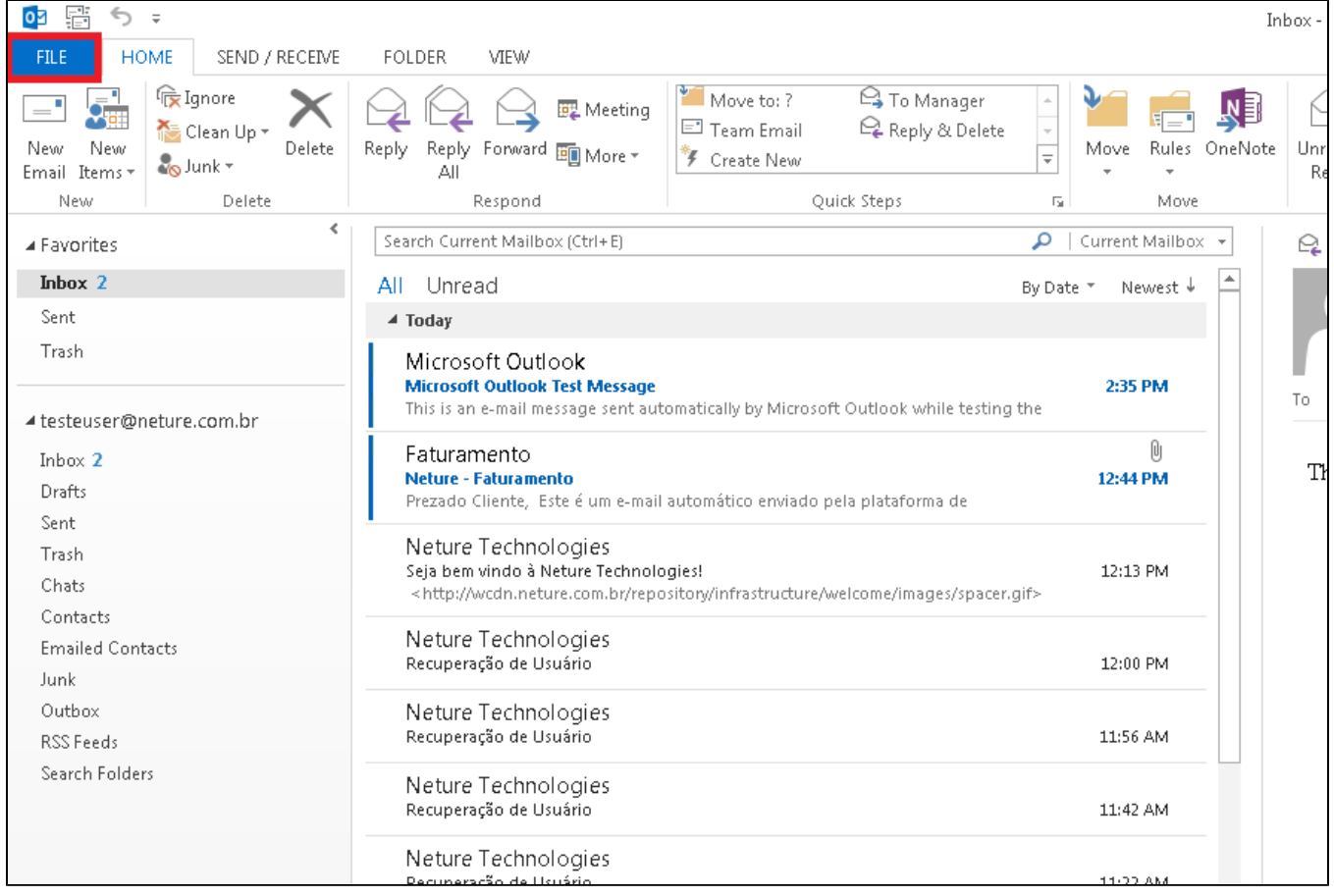

Uma nova tela irá abrir com as opções de configuração, clique no botão "Adicionar Conta" ou "Add Account" em inglês, conforme foto abaixo:

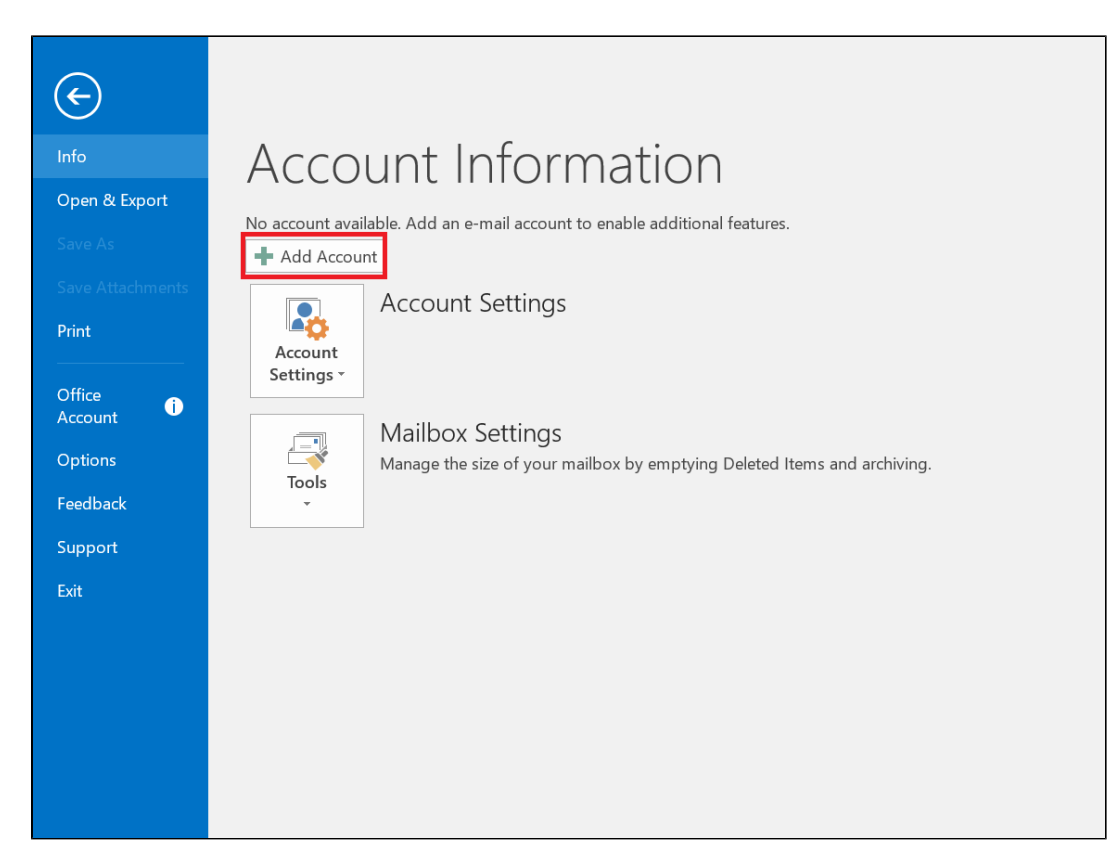

Nesta etapa, selecione a opção "Definir manualmente as configurações do servidor ou tipos de servidores adicionais" ou em inglês "Manual setup or additional server types" conforme a foto abaixo:

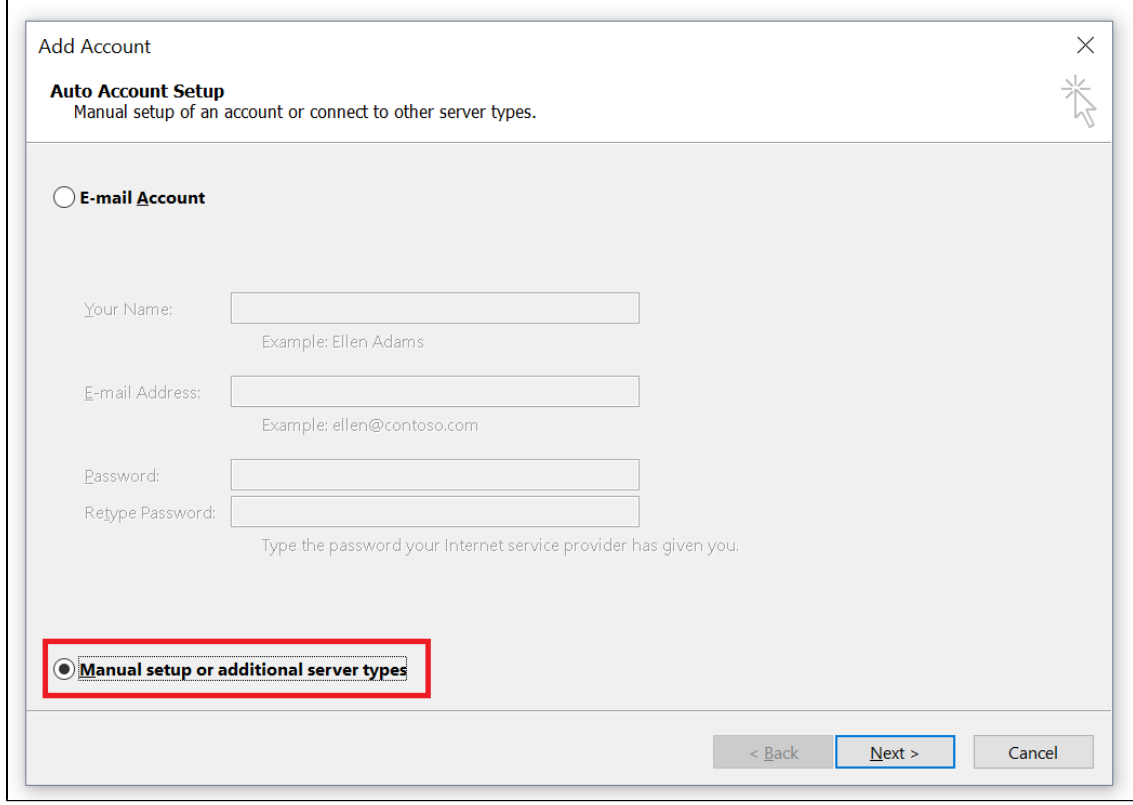

Agora, selecione a opção "POP ou IMAP" ou "POP or IMAP" em inglês, conforme foto abaixo:

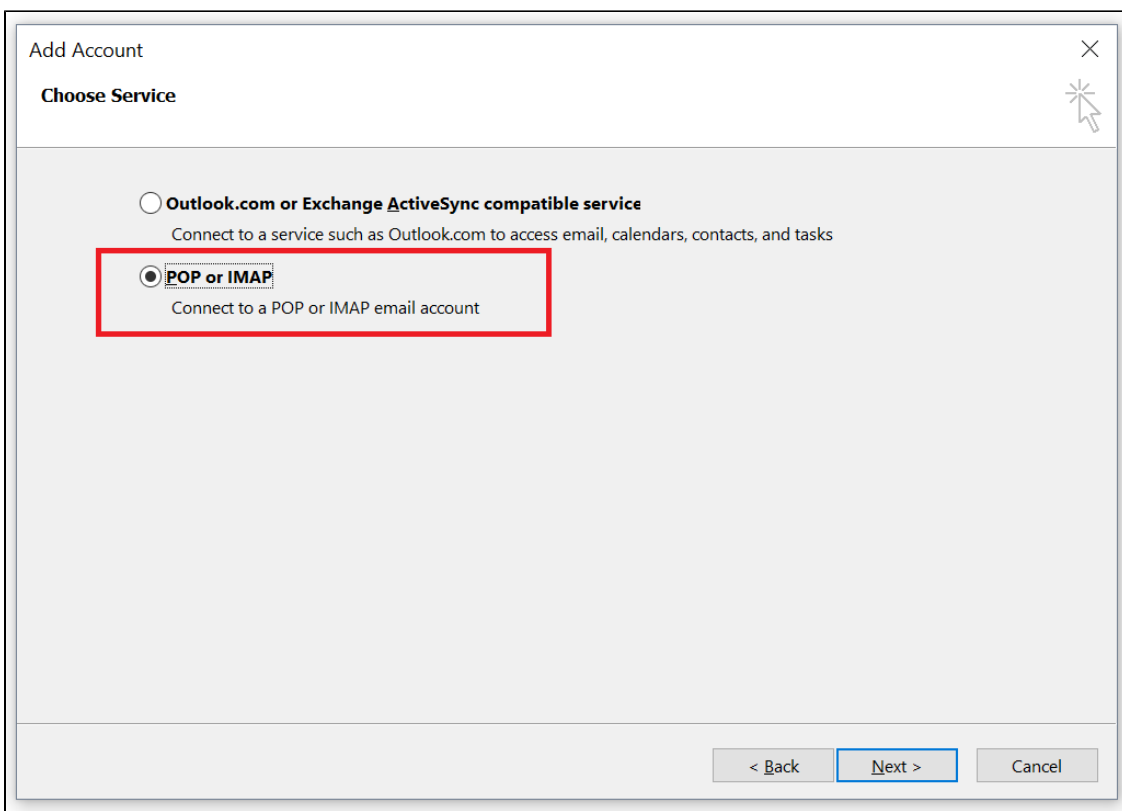

Agora, coloque as configurações de seu e-mail e seu usuário e senha, utilizando nossa página de configurações como auxilio [\(Como configurar meu e](https://wiki.neture.com.br/pages/viewpage.action?pageId=1310830)[mail?\)](https://wiki.neture.com.br/pages/viewpage.action?pageId=1310830):

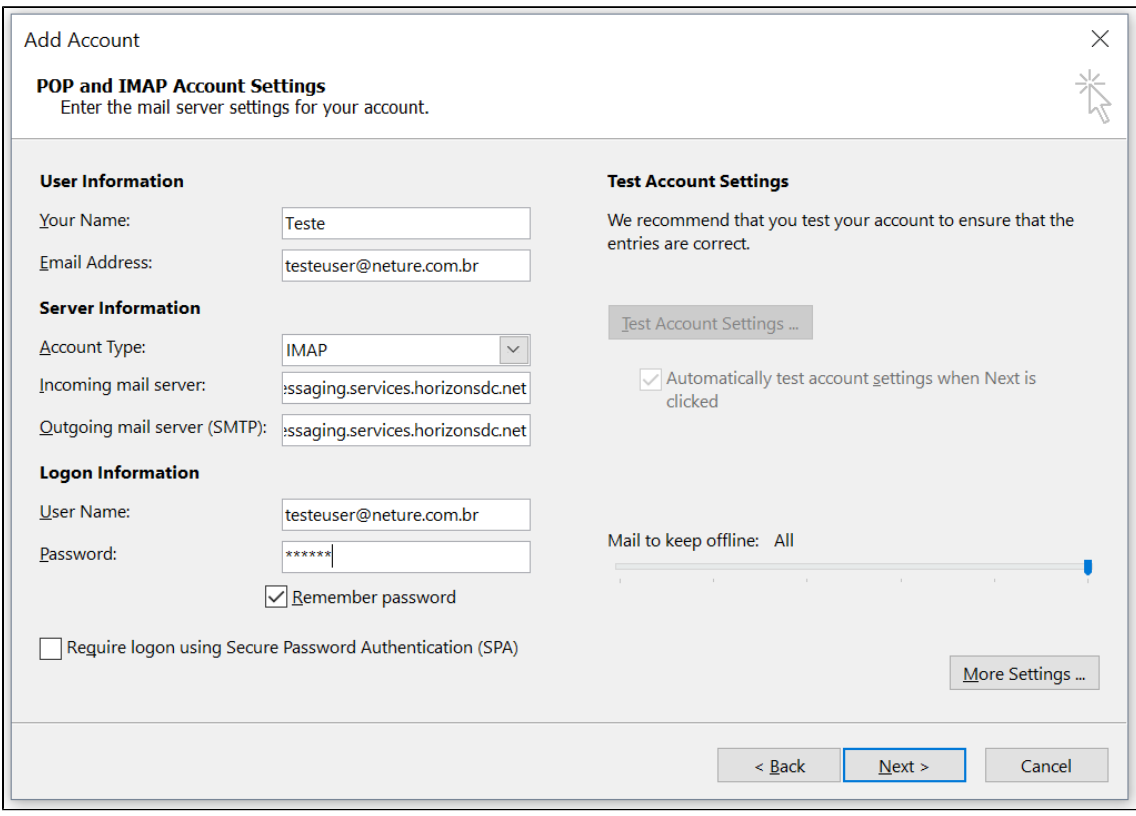

Em seguida, clique no botão "Mais Configurações" ou "More Settings" em inglês:

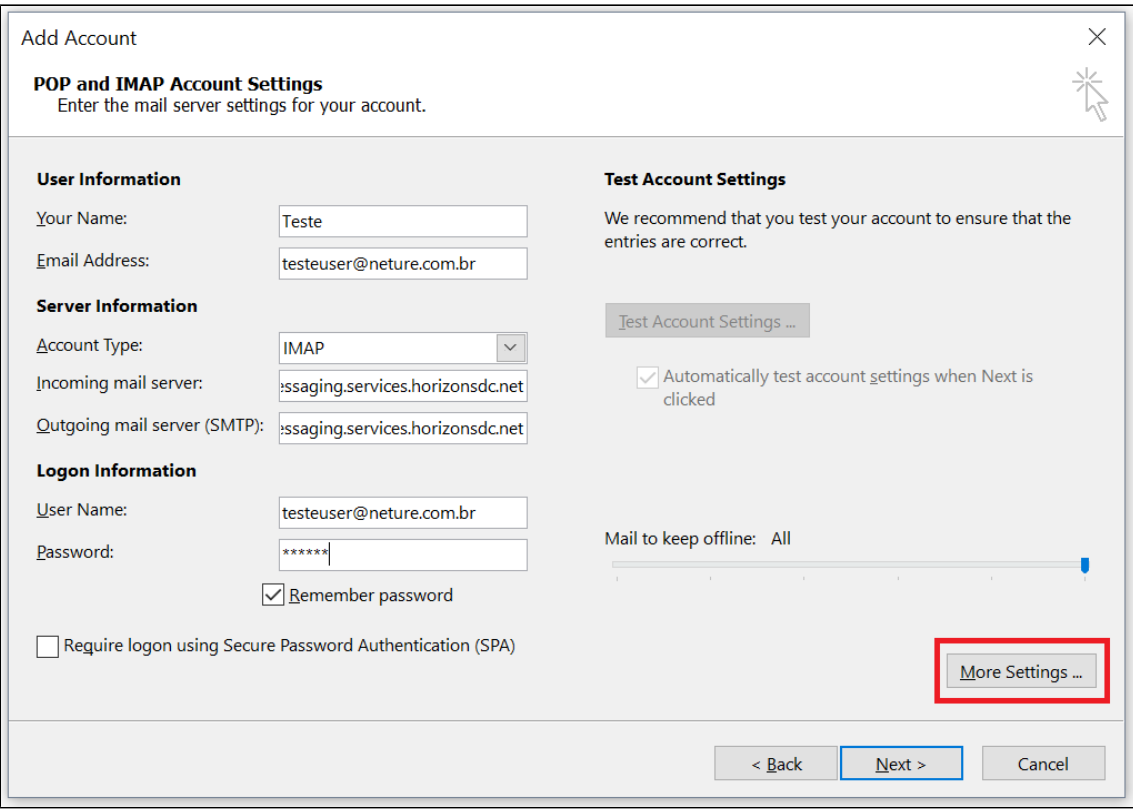

## Selecione a aba "Avançado" ou "Advanced" em inglês:

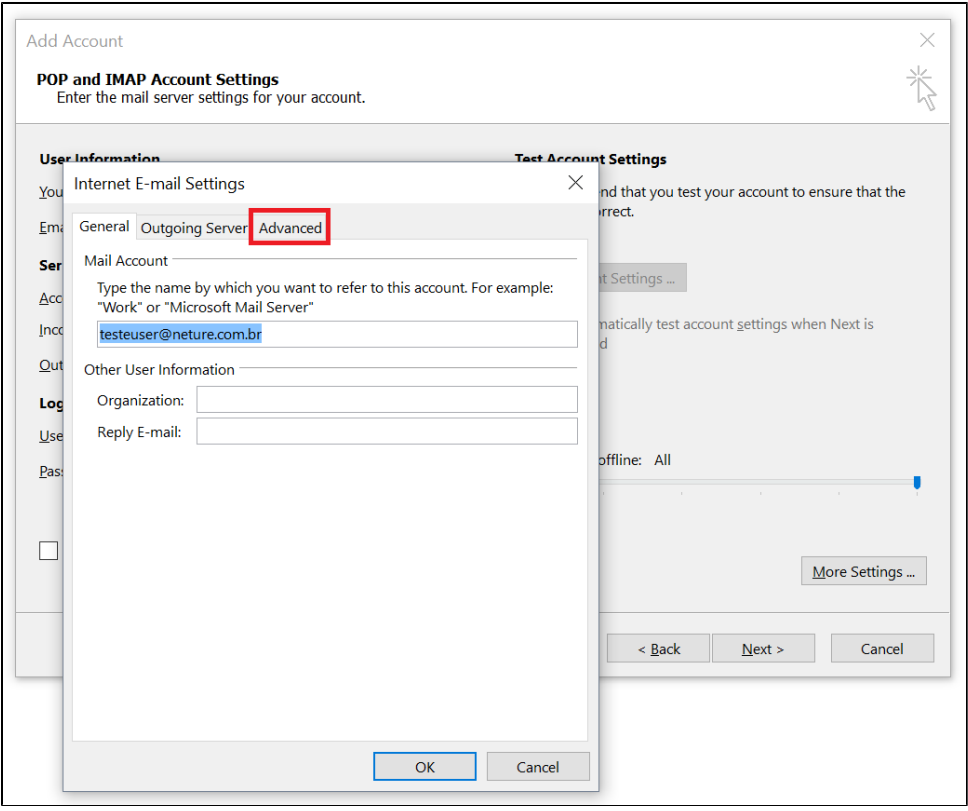

Agora digite e selecione as configurações conforme a foto abaixo:

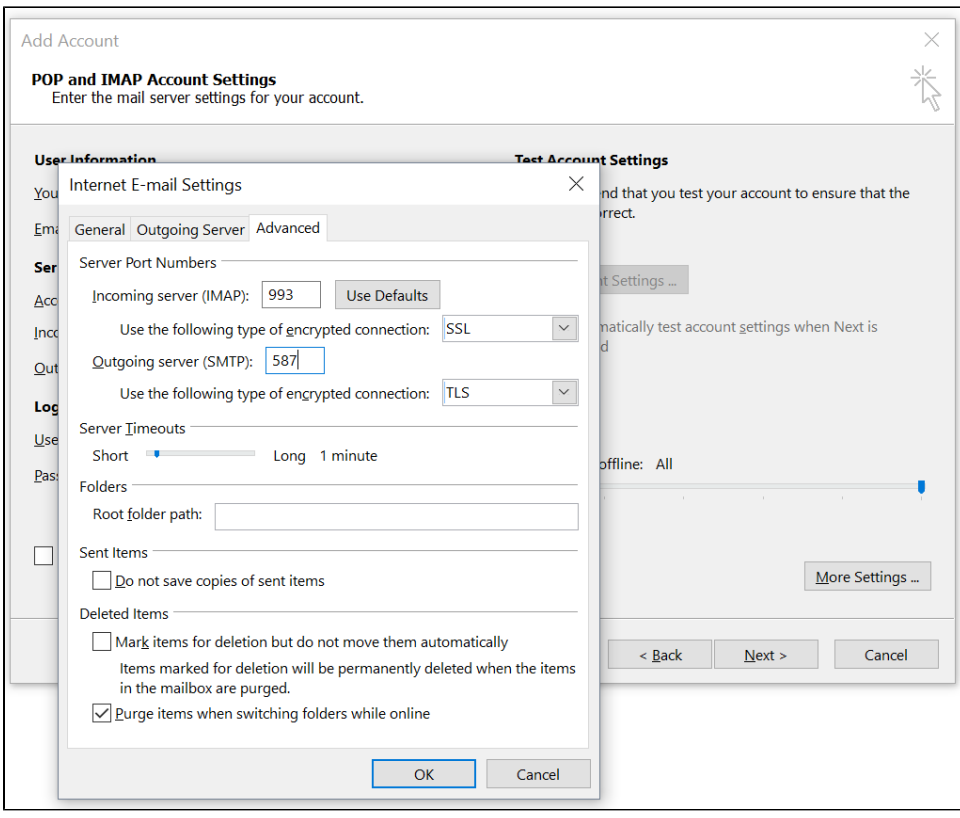

Como última configuração, selecione a aba "Servidor de Saída" ou "Outgoing Server" conforme foto abaixo:

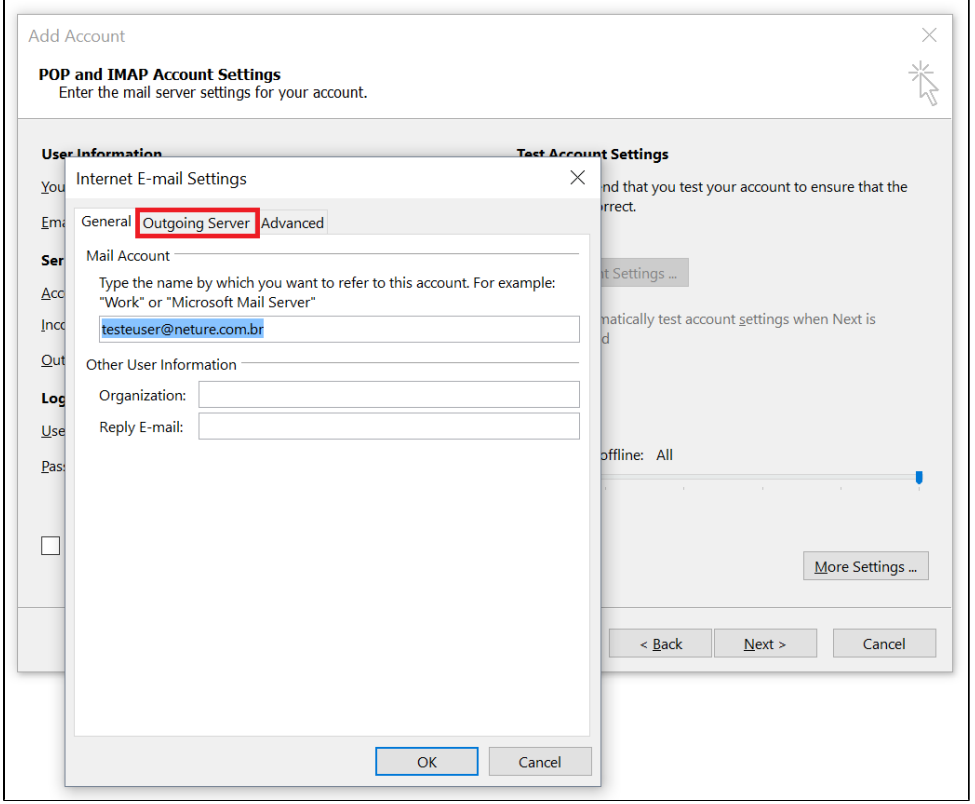

Selecione a opção "Meu servidor de saída requer autenticação" ou "My outgoing server (SMTP) requires authentication" conforme foto abaixo:

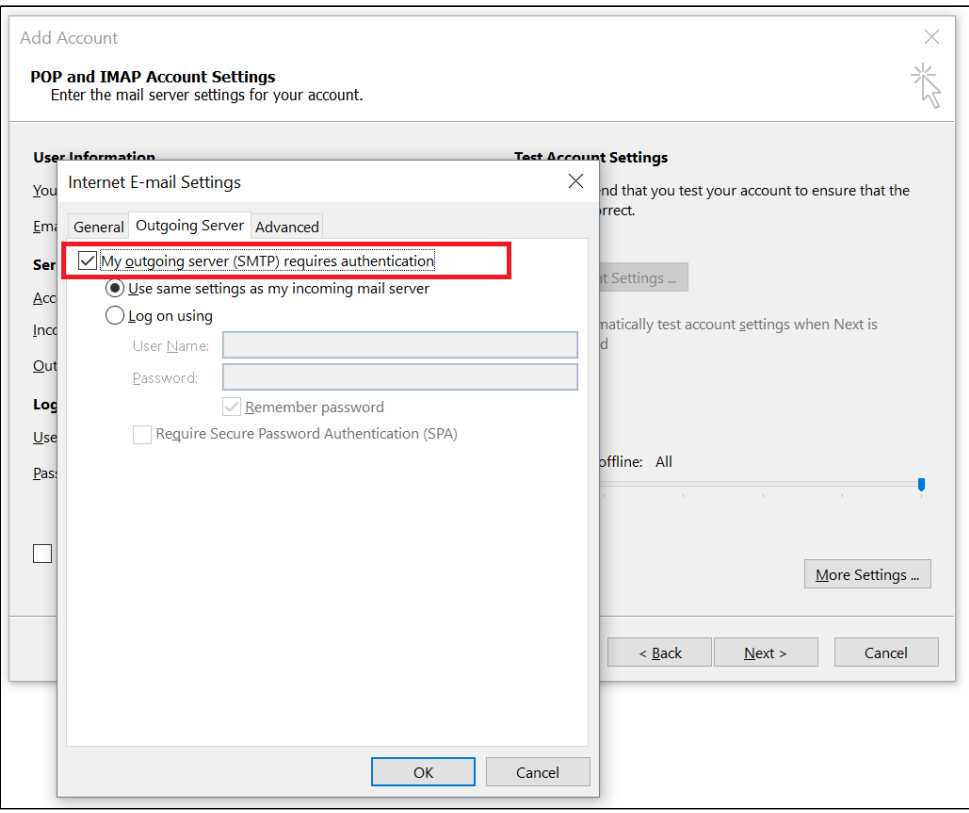

Agora clique em OK para salvar a configuração, em seguida clique em "Próximo" ou "Next" em inglês, aguarde o Outlook validar a configuração, em seguida uma tela conforme abaixo irá aparecer:

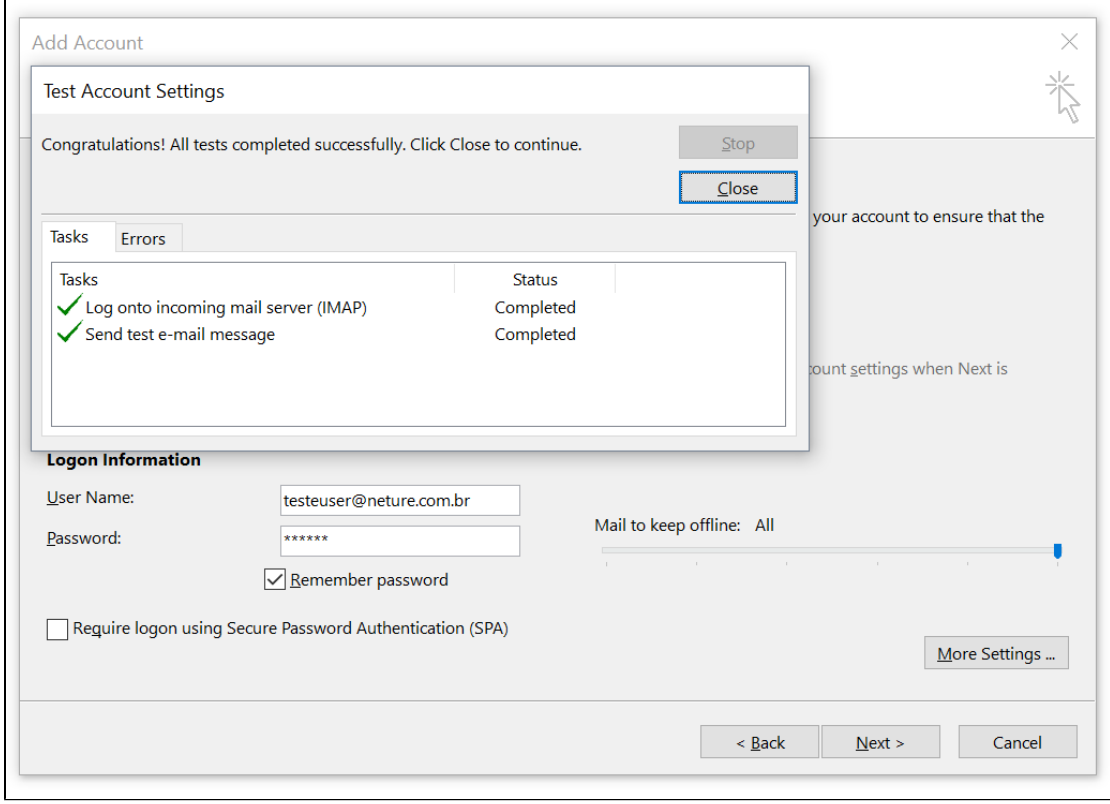

Pronto, sua configuração está finalizada, você já pode utilizar seu Outlook! ::